# **Настройка NetByNet (PPTP)**

Перед началом установки маршрутизатора, подключите ваш основной компьютер (к которому изначально подведён кабель вашего провайдера) в любой из LAN (жёлтых) портов маршрутизатора.

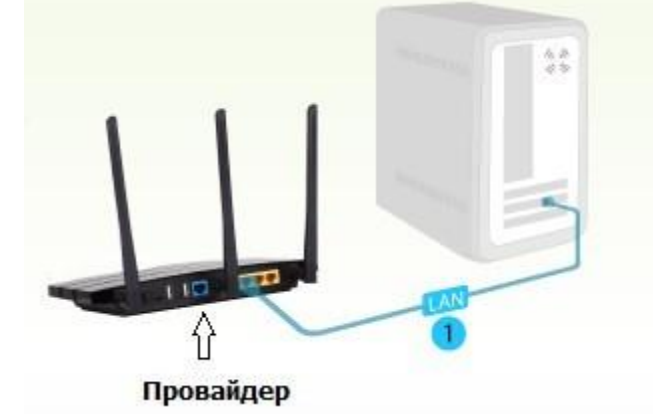

**1)**Заходим в web-интерфейс устройства, в вашем обозревателе (например Mozilla, Google Chrome, Internet Explorer) пишем адрес [http://tplinklogin.net](http://tplinklogin.net/)

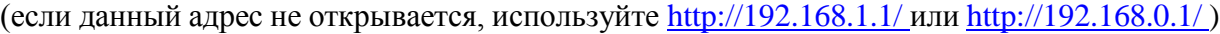

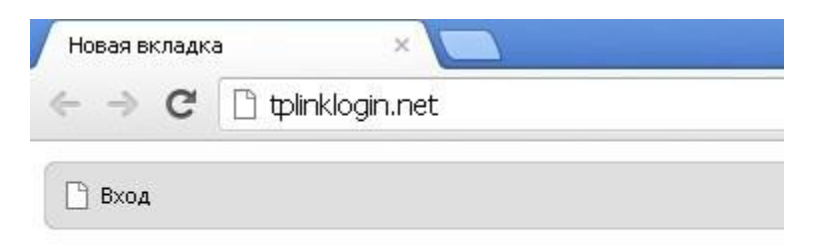

# Имя пользователя/пароль: admin/admin

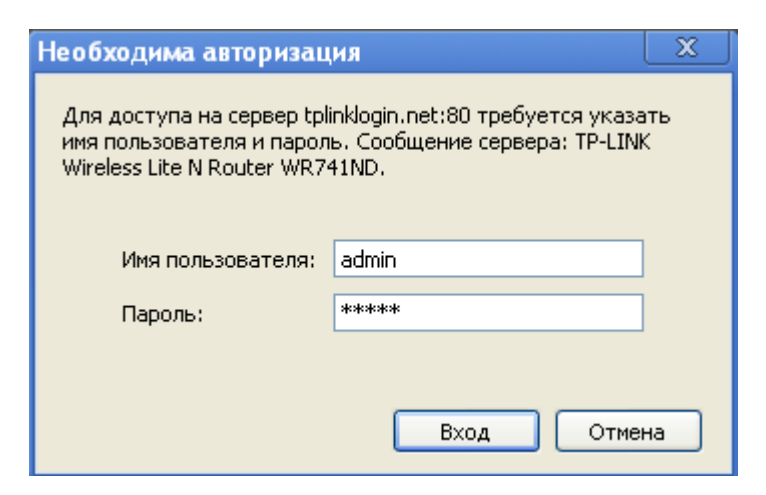

**2)** Слева в меню выбираем «Быстрая настройка» (Quick Setup)

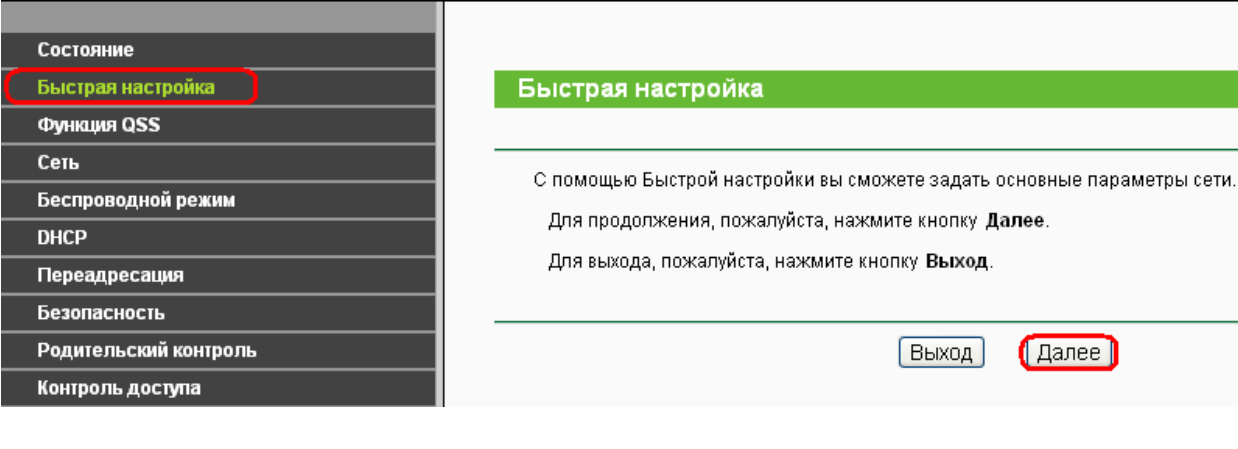

Нажмите «Далее» (Next)

# **3)Быстрая Настройка - Тип подключения WAN** Выберите из списка PPTP/Россия PPTP Нажимаем «Далее» (Next) Быстрая настройка - Тип подключения WAN Подготовка к настройке типа подключения WAN. Маршрутизатор попытается автоматически определить тип Интернет-подключения вашего поставщика Интернет-В противном случае вам придется вручную указать тип подключения. • Автоопределение - Позволить маршрутизатору автоматически определить тип подключения, предоставляем • РРРоЕ/РРРОЕ Россия - Если вы используете кабельный модем, кроме того, вам потребуется имя учетной зан ● L2TP/L2TP Россия - Для этого типа подключения вам необходимо имя учетной записи и пароль, выданные в • PPTP/PPTP Россия - Для этого типа подключения вам необходимо имя учетной записи и пароль, выданные в © Динамический IP-адрес - Обычно используется при подключении через кабельный модем, маршрутизатор а Статический IP-адрес - Этот тип подключения использует постоянный, фиксированный (статический) IP-адре Назад Далее **4) Быстрая настройка – PPTP/Россия PPTP** Введите: **Имя пользователя\Пароль (User Name\Password) –** вводим данные по договору **Ниже ставим точку <sup>в</sup> положение**Динамический IP

**IP-адрес/Имя сервера (Server IP\Name):** ppp.lan

**Размер MTU (в байтах):** 1400

**Режим подключеие WAN:**Подключить автоматически

## (Connect automatically)

Затем нажмите «Далее» (Next)

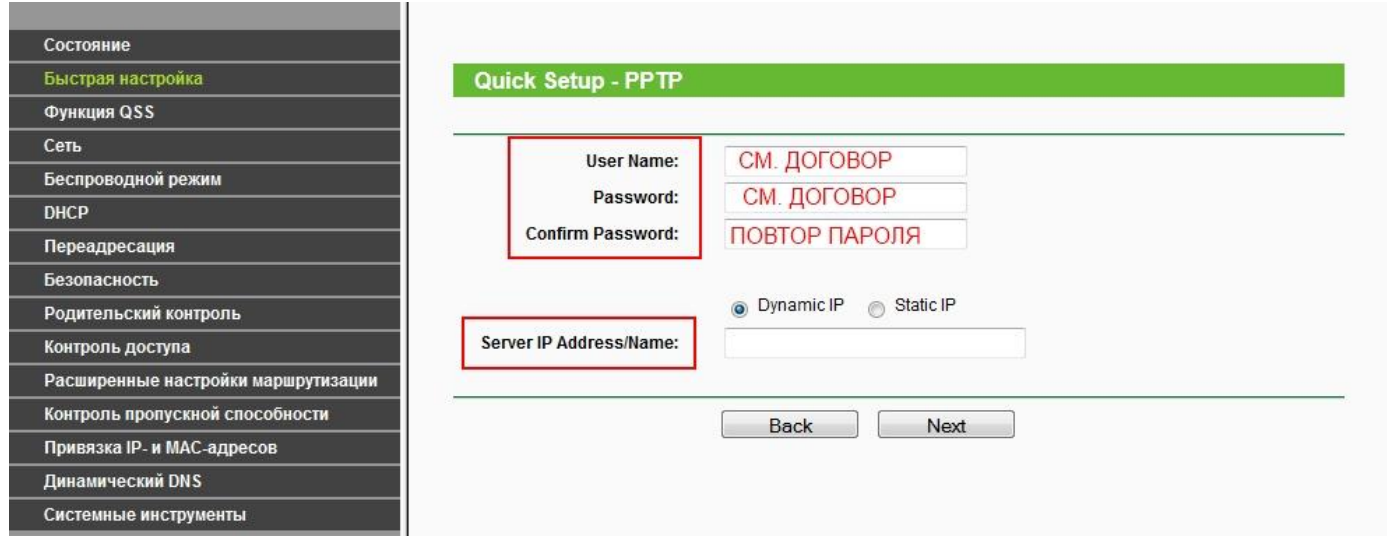

## **5) Быстрая настройка - Беспроводной режим**

**Имя беспроводной сети:** Можно оставить название wi-fi сети без изменения, либо придумать своё название (английские буквы\цифры, минимум 6 символов)

#### **Защита беспроводного режима:** выбираем **WPA-Personal/WPA2-Personal**

**Пароль PSK: придумываем и вводим пароль – минимум 8 знаков (**английские буквы\цифры), нажимаем «Далее» (Next)

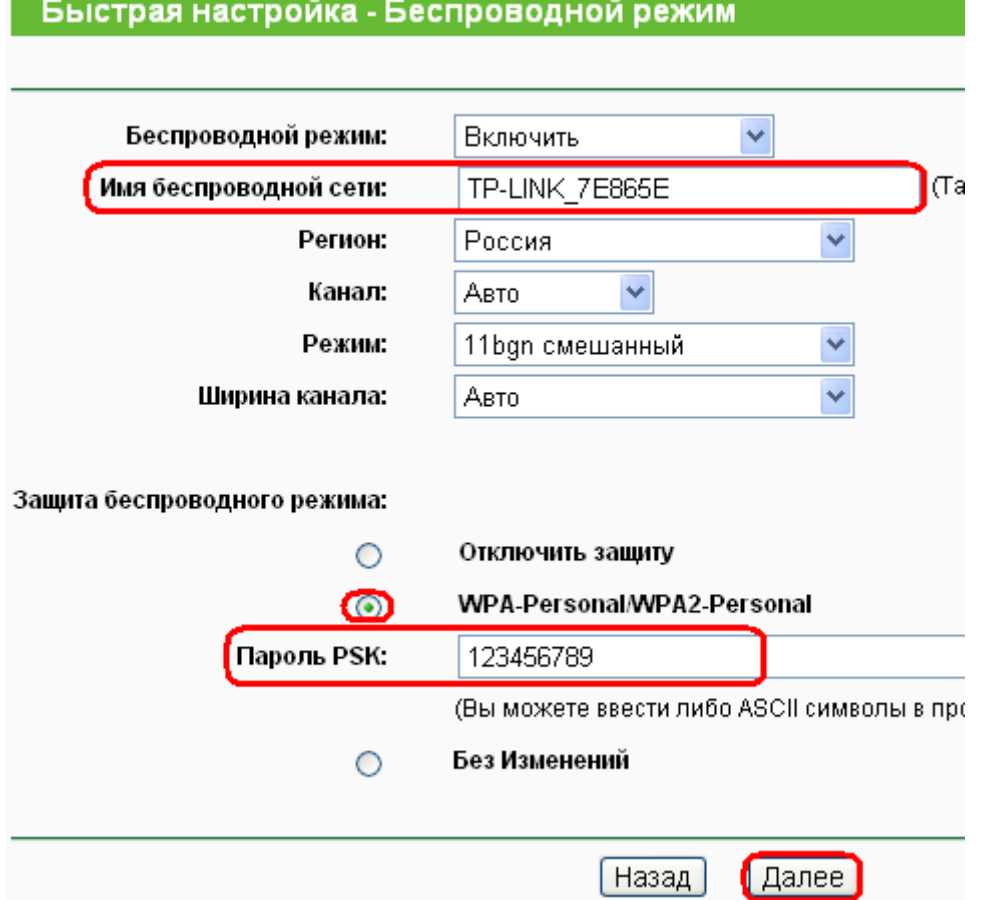

#### **Нажимаем кнопку «Перезагрузка» (Reboot)**

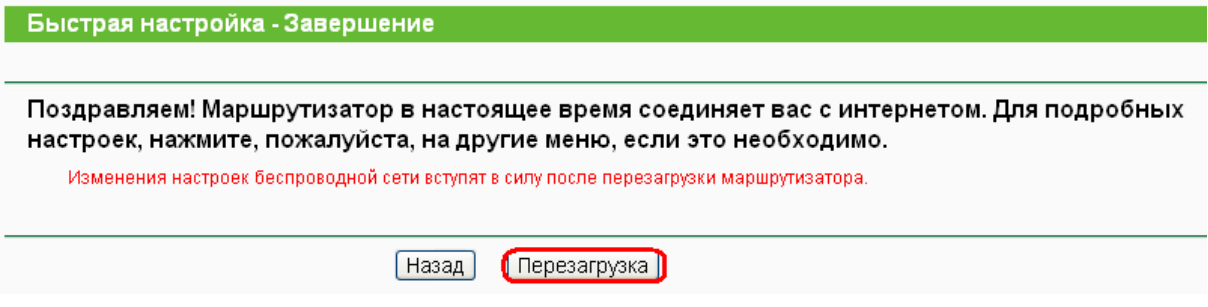

**После перезагрузки заходим в меню Сеть – закладка - Клонирование МАС- адреса**

#### **Нажимаем Клонировать MAC-адрес, затем Сохранить**

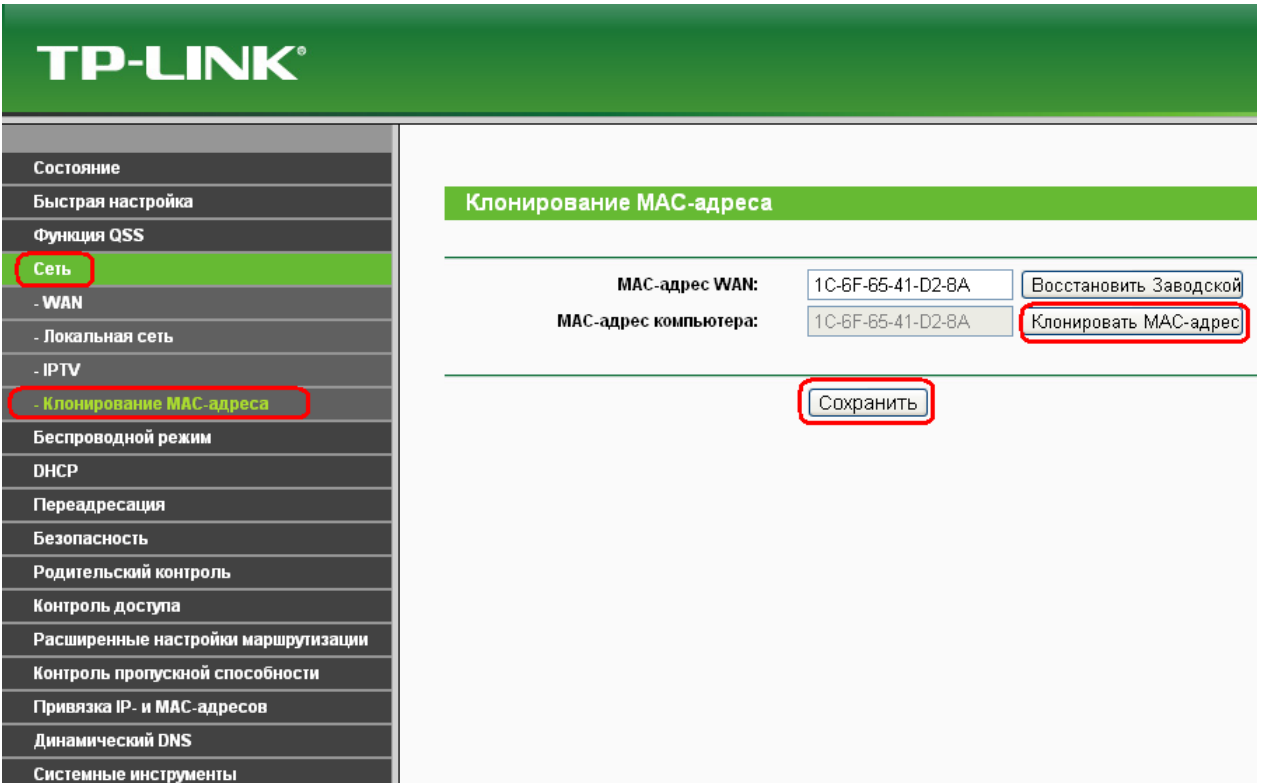

## **На этом настройка маршрутизатора завершена.**

### **Важно!**

После настройки маршрутизатора вам больше не требуется запускать vpn-подключение на вашем компьютере. Если один из компьютеров запустит это подключение, роутер не сможет подключиться к Интернет.

Перед настройкой обязательно уточните ваши имя пользователя и пароль. От правильности написания этих данных зависит, подключится ваш маршрутизатор или нет.